# Careline – LAS Process (simplified)

Detailed below is the process of receiving a referral, creating an assessment through to 6 week / Annual Reviews.

- 1) Referral to Careline Plus:
	- The worker who needs to send a referral to the Careline Plus Service will create a 'Contact' workflow step. The referral is then automatically generated (at the end of this Contact) and is automatically sent to the 'Careline Duty' worktray.
- 2) Careline Duty worktray
	- Careline Referral is received within the 'Careline Duty' worktray.
	- The screeners access this worktray select the task 'New Careline Referral', and click 'View Related Data' to read the referral. 'Close' and select back arrow.

### 3) Careline or Telecare?

If Careline is required – the referral would normally be reassigned to an individual's worktray. **Or**

If Telecare is required – the referral should be assigned to the Telecare Duty worktray (could then be assigned to an individual's work tray if required).

To reassign – click the spanner icon:

• Click the X to remove 'Careline Duty', and start to type the name of the worktray. Select the required worktray, and 'Save'.

# 4) Creating the Careline Plus Episode

- Access the worktray that holds the referral and click the name of the client. Then select 'Careline Plus'.
- Select 'Start New Episode', adding the 'Title', 'Start date', and then selecting 'Create'.

### 5) Creating a Careline / Telecare Assessment:

 Within the Careline Plus (Episode) select 'Forms and Documents', then 'Attach a New Form'. Select 'Telecare & Careline Assessment Form' (and 'OK'). Copy forward the Contact detail.

### 6) Completing the Assessment

Complete the assessment and if installing – select 'Install' from the Outcomes (Section – 'Plan').

If funding is required:

- Record a Case Note (using the 'Notify' option to advise the referrer) to ask for confirmation that funding is approved. 'Save' and 'Close' until confirmation is received.
- That worker will then need to respond to confirm funding, via a Case Note>Notify.
- If funding is approved, resume the Telecare & Careline Assessment Form. In the 'Plan' Section answer the question 'Was the funding approved?'

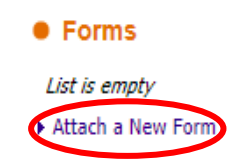

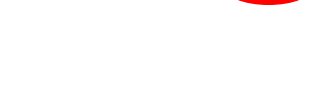

Pick

Reassign Task To & Careline Luty X

• Assignment

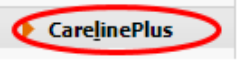

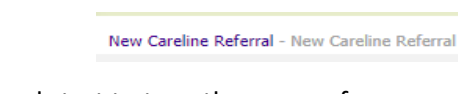

To complete the assessment:

- 'Install details' tick'
- 6 week Review (type your name into the field and select).
- If 'Installing' has been added to the 'Plan' Section of the form. Select 'Send for Approval'. This will send to the 'Careline Manager Approvals' worktray.

# 7) Approval

- The appropriate manager will access the 'Careline Manager Approvals' worktray, and beside the task selects 'Pickup'.
- Manager views and selects 'Approve and Schedule 6 week Review'

# 8) 6 week Review

- Select the 'Telecare & Careline Assessment Form' workers own worktray.
- Complete 'Section 6 week review'.
- The Annual Review assign to 'Careline Reviews'.
- 'Schedule Annual Review' select.

# 9) Annual Review.

- Screeners will either 'Pickup' the 'Telecare & Careline Assessment Form' task (which allows them to complete themselves) or assign to a worker.
- Worker will start task. In Section 'Action of Next Annual Review', select 'Review' or 'Reassessment'. Both options will ask you to 'Please finalise & close this form and create a new Assessment form to reflect your Reassessment'. Note – the reason it wants you to close and create a new assessment is for reporting purposes (as it will state if a Review or Reassessment is being undertaken and when).
- 'Finalise & Close' select.
- Select or 'Find' the clients name.
- Select 'Careline Plus' and 'Attach a New form'.

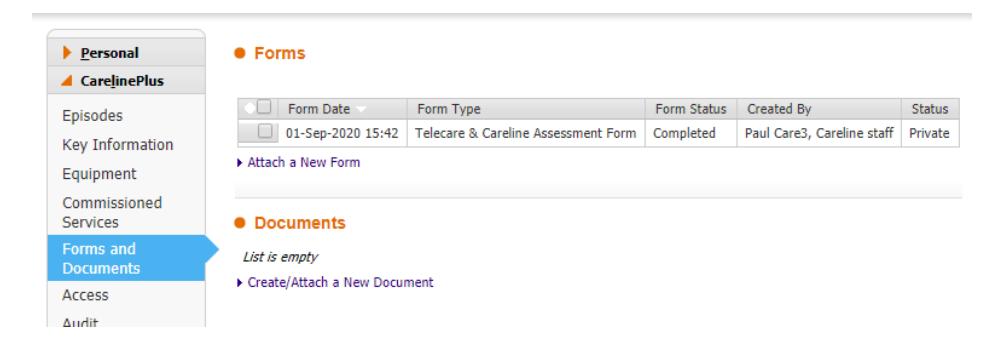

Complete as before, and 'Send for Approval.'

# 10) Approval

- The appropriate manager will access the 'Careline Manager Approvals' worktray, and selects 'Pickup'.
- If ongoing review process is required this would cycle through the 6 week / Annual Reviews.

### Equipment

- Once the Equipment has been ordered / installed, select the **Equipment** option within the Careline Plus Episode.
- Select **New Equipment**

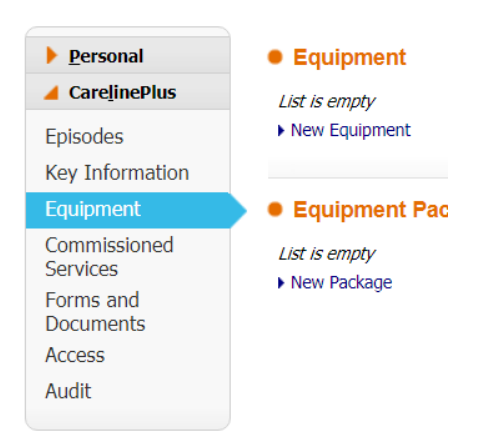

- Complete the fields and **Create.**
- Repeat if more than 1 service.

### Add a Non-Plan Service Provision

If a client needs to be billed for Careline Services:

- Within the Careline Plus Episode select **Commissioned Services.**
- Select **Add a Non-Plan Service Provision.**
- **•** Select **Update Service Provision.**
- Complete the fields (note will not need to be sent to Brokerage)

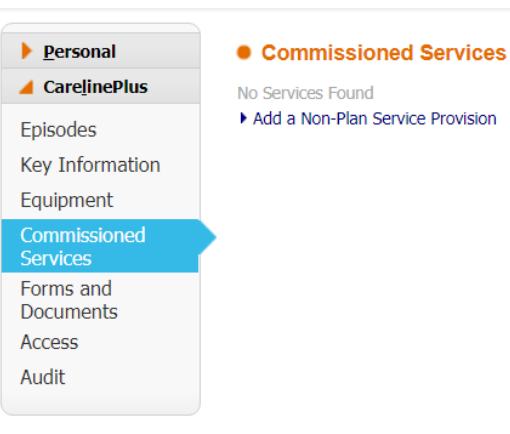

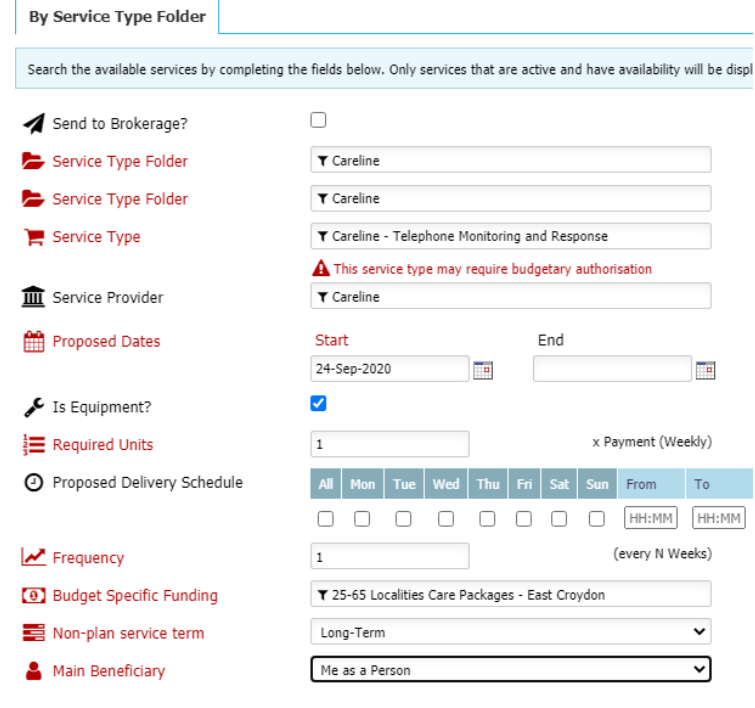

Search | Reset | Save to Draft | Save and Close | Cancel | A Printable View

- **•** Search
- Will show fixed costs click line to select
- **Complete.**
- **Proceed**

Budgetary approver will then need to approve:

- Budget approver would access the Budget folder.
- **Pickup**  select
- **Grant budgetary authorisation** select
- **Activate service**
- **Save**

# **Note:**

This service would then display in **Case Files>Support Plans>Service Provisions** (will show weekly costs)